## **CInceHub** support

### Adding routing forms to your GoDaddy website

Last Modified on Aug 16, 2024

Adding a routing form to your GoDaddy website is quick and easy.

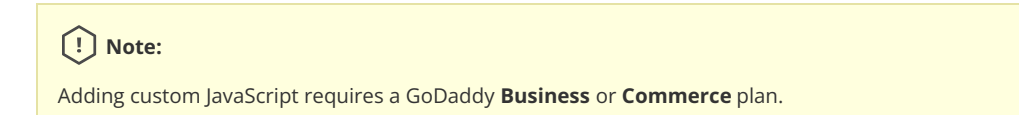

### Add a routing form to your website

Create the routing form

- 1. Go to **Routing forms** on the left.
- 2. Click on the Create routing form button OR duplicate another form by clicking the three dots menu for that form and selecting **Duplicate**.

[Create](https://help.oncehub.com/help/building-a-form) the form as you prefer, either duplicated from another, from scratch, or using a template.

When you've added the interactions you want, routed them, and designed the form as you like, navigate to the **Embed on website** tab.

Install the code

#### **In OnceHub**

You'll grab the code you need for GoDaddy.

- 1. On the **Embed on website** tab, pick the color you'd like for your routing form, then select **Get the code**.
- 2. Copy the code.

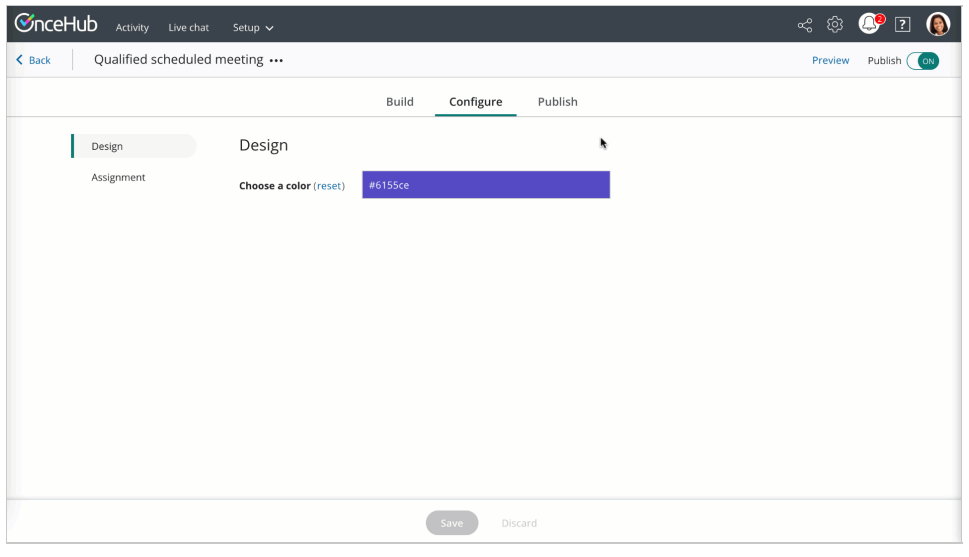

*Figure 1: Copy the embed code*

#### **In GoDaddy**

You'll add a [custom](https://www.godaddy.com/help/add-html-or-custom-code-to-my-site-27252) code section to your website, on each individual page where you want a form. This creates an iframe on the page, where your form will appear.

# **GnceHub** support

- 1. Edit your website in the Website Builder.
- 2. In the place you want to add your pop-up bot link, add a [custom](https://www.godaddy.com/help/add-html-or-custom-code-to-my-site-27252) code section.
- 3. Go to **Files & Web → HTML** and select **Add**.
- 4. Paste the code from OnceHub into the **Custom Code** field and adjust as needed.
- 5. Make sure the **Forced Height** field is high enough to display the form.
- 6. Save your website.

That's it! Your website can now display your routing form in the place you added it.